Raspberry pi 3 b guide pdf

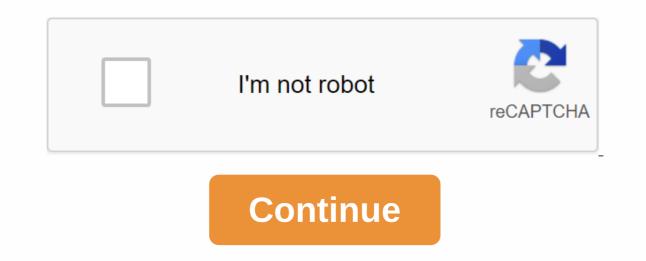

If you want to add additional features, see accessories to power your Raspberry Pi remotely, build a homemade motion-activated security system, or go retro by building your own arcade controller to emulate classic video games! PRT-14803 PiJuice is a fully uninterrupted power supply of THE HAT that will always keep your Raspberry Pi in power. 4 Favorite Favorite Favorite 40 LCD-13733 This 7 Raspberry Pi Touchscreen LCD provides you with the ability to create standalone devices that can be used as a grandchildren... 45 Favorite Favorite 117 DEV-14028 This is a plu ... 12 Favorite Favorite 51 KIT-14007 Do you own Raspberry Pi2 or Pi3? Do you always want to use it to set up your own game station? From here, guests can enjoy easy access to all that the lively city has to offer. 7 Favorite Favorite 51 KIT-14007 Do you own Raspberry Pi2 or Pi3? Do you always want to use it to set up your own game station? what else can be done? Let us know how you use your Pi 3 in the comments! Otherwise, here are some links to our other Pi sources. Need some inspiration? Check out these tutorials and projects. In this tutorial, we see various methods for automatically running scripts or programs when Raspberry Pi (or other Linux computers) boot up. Favorite Favorites 11 Starts your Qwiic-enabled board interface with your Raspberry Pi. PHAT Qwiic connects I2C buses (GND, 3.3V, SDA, and SCL) on your Raspberry Pi to various Qwiic connectors. Favorite Favorites 1 Get your Basic Autonomous Kit for Sphero RVR all addicted to this guide! Favorite 1 This article is part of a weekly series where I'm going to make a new project using Raspberry Pi 3. The first article of the series focuses on your starting and will cover raspbian installations, with PIXEL desktops, setting up networks and some basics. What you need: Power supply Raspberry Pi 3 A 5v 2mAh with a mini USB Micro pin SD card with at least 8GB of Wi-Fi capacity or Ethernet Heat cable sink Keyboard and Mouse PC monitor A Mac or PC to set up a microSD card. There are many Linux-based operating systems available for Raspberry Pi that simplifies the process of installing OS on the device. Download NOOBS from this link on your system. It is a compressed .zip file. If you use MacOS, simply double-click it, and select an extract here. If you are Linux desktop, then how to unzip it really depends on the desktop environment you run, because different DES has different ways of doing the same. So the easiest way is to use command line. \$unzip NOOBS.zipIrrespexive operation, Untested files and check if the file structure looks like this: Swapnil BhartiyaNow plugs a Micro SD card to your PC and format it to the FAT32 file system. On MacOS, use the Disk Utility tool and Micro SD card format: Windows BhartiyaOn Swapnil, simply right-click on the card and select the formatting option. If you're using a Linux desktop, different DES uses different tools, and covering all DES is beyond the scope of this story. I have written a tutorial using the command-line interface in Linux to format an SD card with Fat32 file system. Once you have a card formatted in the Fat32 partition, simply copy the contents of the NOOBS directory. If you're on MacOS or Linux, simply rsync NOOBS content to the SD. Open the Terminal app in MacOS or Linux and run the rsync command in this format:rsync -avzP/path of NOOBS/path of sdcardMake make sure to select the sd card root directory. In my case (on MacOS), it is:rsync -avzP/User/swapnil/Downloads/NOOBS v2\_2\_0/ Volumes/U/Or you can copy and paste the content. Just make sure that all files in the NOOBS directory are copied into the Micro SD Card root directory and not in any sub-directory. Now install Micro SD Cards into Raspberry Pi 3, connect monitors, keyboards, and power supplies. If you have a wired network, I recommend using it because you will get faster download speeds to download and install basic operating systems. This device will boot to NOOBS which offers several distributions to install. Select Raspbian from the first option and follow the on-screen instructions. Swapnil BhartiyaOnce installation is complete, Pi will reboot, and you will be greeted with Raspbian. Now it's time to configure it and run system updates. In most cases, we use Raspberry Pi in headless mode and manage it remotely through the network using SSH. This means you don't need to install a monitor or keyboard to manage your Pi.First all, we need to configure the network icon on the top panel, and select the network from the list and provide it with a password. Swapnil BhartiyaCongrats, you are connected wirelessly. Before we proceed with the next step, we need to find the IP address of the device so that we can manage it remotely. Open Terminal and run this command: if configNow, pay attention to the device's IP address in part wlan0. It should be listed as an addr inet. Now it's time to enable SSH and configure the system. Open the terminal on Pi and open the raspi-config.sudo raspi-config.sudo raspi-config.sudo raspi-config.sudo raspi-config the bassword for the instructions above. The first option of the Config Raspic tool is to change the default password, and I highly recommend changing the password, especially if you want to use it using it Network. The second option is to change the host name, which can be useful if you have more than one Pi on the network. Then go to Interface Options and enable Cameras, SSH, and VNC. If you're using a device for applications involving multimedia, such as a home theater system or PC, then you might also want to change the audio output is set to HDMI, but if you use an external speaker, you need to change the set-up. Go to the Advanced Options tab of the Config Raspic tool, and go to Audio. Select 3.5mm as the outgoing default. [Tip: Use the arrow keys to navigate and then Enter the keys to select.] Once all these changes are applied, Pi will reboot. You can unplug the monitor and keyboard from your Pi as we will manage it over the network. Now open the Terminal on your local machine. If you are on Windows, you can use Putty or read my article to install Ubuntu Bash on Windows 10. Then ssh into your system:ssh pi@IP\_ADDRESS\_OF\_Piln my case is: ssh pi@10.0.0.161 Provide with passwords and Eureka!, you log in to your Pi and can now manage the device remotely. If you want to manage your Raspberry Pi over the Internet, read my article to enable RealVNC on your machine. In the next follow-up article, I'll talk about using Raspberry Pi to remotely manage your 3D printer. Copyright © IDG Communications Code 2017, Inc. New version of Raspberry Pi 3 Model B was released recently. What makes it different from the previous model is: Faster 64-bit processor running at 1.2 GHz On-board Bluetooth Low Energy (BLE) Built on WiFiYou can see the description and The complete specifications of this latest model at link. have a very disappointing experience with my first Raspberry Pi Model B board and find it very difficult to boot. The LCD display I bought didn't work and the vendors I bought couldn't provide a solution other than pointing me to a few websites for guidance. The HDMI cable I could not display anything on TV. Without display, I couldn't do anything with the older model and it was still lying unused. When Raspberry Pi 3 came out, I was very eager to get one. But to be on the safer side I made a detailed review and came up with a combination of the best accessories that helped me to have an easy free experience with the latest models. The purpose of this instruction is to provide a complete guide to beginners on the selection of appropriate accessories and operating systems compatible with Raspberry Pi 3. The Raspberry Pi 3 is wrapped in a small white cardboard box as usual. What you get when you open a box is just a credit card-sized board with a Quick Start Security guide and Guide printed in the next step. Micro SD Card Power Adapter corresponding to the Keyboard Unit Adapter SD with a mouse or Track Pad Display compatible with Pi 3. We will discuss in detail about the selection of each item mentioned above in subsequent steps. The first thing you need is a suitable power adapters: The first selection of each item mentioned above in subsequent steps. The first is a 5 V 2 Amp adaper marked as Specially Designed for Raspberry Pi. But this works with the older version of Pi and not with Pi 3. When powered, a series of squares of rainbows and a blank white screen are displayed continuously as seen in the video here. If your power adaptrate does it then it's not suitable for Pi 3. The second is the travel adaptrate used with tablets. It is also 5 volts, 2 Amps capacity and works with Pi 3. The problem is that it does not support additional accessories connected via a USB port. However, the third is the recommended power adapter for Raspberry Pi 3 which has 5.1 volts, output 2.5 Amps, an additional 0.1 volt is to compensate for any losses. It comes with a modifiable head (See Pic. 2) and can be used with voltage between 100 to 240 as mentioned in the inside of the adapter (See picture 3). You can use this universal adapter anywhere regardless of the supply voltage and various types of plug points used in different countries. So, please go for this power adapter to get the most out of all four USB ports provided with Pi 3. Please refer to the following link from which you can purchase the official Raspberry Pi 3 Universal Power Supply. important input device you need is the Keyboard. The Raspberry Pi 3 can accept the USB keyboard, but it will draw power from Pi 3 leading to overheating. Here I have selected a small wireless keyboard with a trackpad that will act as a mouse. This keyboard has its own power source and won't add additional loads to Pi 3. If you open the back of the keyboard, you'll find the battery and USB Dongle. Remove the DONGle USB and blease it on any USB port on Pi 3. The wireless keyboard has an ON-OFF switch that is very useful to make sure the keyboard is turned off when not in use. Keyboards use a regular Lithium Ion 3.7 volt battery, which can be charged by connecting a keyboard with a micro USB cable to a computer USB port/ using any ordinary charger of the mobile phone. While looking for a simple free display. I stumbled upon this official 7 LCD touchscreen suitable for the latest Raspberry Pi model that costs \$60 (\$64.95 on Spark Fun Electronics). . This LCD comes with an adaptrate board, DSI DSI Cable (Display Serial Interface), four stand-offs and screws that enable to connect adapter boards as well as Raspberry Pi to the back of the display and four female jump wires to women (you only need two of them) to power both Pi and LCD screens via GPIO pins. With this view, you can create a standalone device that you can use as a custom tablet or as a mini desktop. This LCD screen works with the latest version of Raspbian OS, (i.e. Raspbian Jessie), also with Windows 10 IOT Core for Pi 2 and Windows 10 IOT Core Insider Preview for Pi 3. The touch screen function works like a charm even when installing the Operating System. With the correct touch screen drive, you can also have an integrated 10-point touchscreen as well as an on-screen keyboard that allows you to use your Pi without an external keyboard. My recommendation is to go for it if you can afford it. It's worth the investment. Touch Screen 7 comes pre-installed with an adapter board, mounted behind the display with four stand-offs and a necessary ribbon cable (Show Serial Interface) and two female jump wires to women are the only things to connect for display to work with raspberry Pi. To attaches the DSI Ribbon cable ants in the interface. Please see that the correct way to attach a DSI cable is the printed side down as shown in the PicturePress down the locking mechanismthat of all. vou're done. The four holes used to attach the Display Adapter Board on the LCD Touchscreen are the same alignment with four holes on Raspberry Pi 3. Aligned with Raspberry Pi 3 above the stand-off above the Display Adapter. Attach Pi 3. Attach Pi3 uses four screws with stand-offSNow you need to attach the DSI Ribbon Cable (Display Interface) from the Display Interface on Pi 3. Lift off the locking mechanism from the Display interface on Pi 3. The correct way is printed next to the Ribbon Cable facing the display word on Pi 3. Press down the locking mechanism and guarantee the DSIYou cable is performed. Raspberry Pi 3 and LCD 7 Touch Screens can be powered by a separate power adapter or can share the same power supply. Here we use a 5.1 Volt 2.5 Amp power adapter that can power both units. Please follow the steps below to share the power supply: Please see the first picture showing the Raspberry Pi 3 GPIO Pin Header layout. marked as 02 and 04 are for D.C. 5 volts and Pin 06 is the Ground. You can this pin by looking at the back of Pi 3 as shown in the second picture. The pin inside at the top with a square patergy is pin 01. The outer pin 2 at the top is D.C. 5 V and the third pin is the Ground. Attaching power on the wrong pin can damage your Pi 3, so please be careful. Now see a third picture showing the power input pin (or output) on the display adaptrate. You can clearly see the final pin marked as 5 V and Ground. Using female-to-female Jumper wires. connect pins marked as 5 V on the display adapter to Pin 02 or 04 (both are 5 v DC) on Raspberry Pi 3. Using another female, connect a Pin marked as Land on the display adaped to Pin 06 (Ground) on Raspberry Pi 3. Interconnecting and share the Power supply between Pi 3 and the Display Adap adapor is complete. You can also see the demonstration posing for the steps above in the following link : are two MICRO USB power connectors available at the assembly, one on the Display Adapter and another on Raspberry Pi 3. Both are next to each other as you see in the first picture. You can connect a power adapter to one of them. Do not give power to the assembly again. Installing the Operating System requires your Pi 3 to connect the other end of the Ethernet Cable to your Modem LAN Port. Now our Raspberry Pi 3 installation with Touch 7 screen display is completed in all respects. No Raspberry Pi board has their own storage device. You need an SD card to save the Operating System and Pi will boot from it. Previous versions of Pi had SD card slots, while the latest models such as pi 3 support Micro SD cards. Your Micro SD cards to recommend an 8 GB Micro SD card. Is it enough? See the 3rd picture. I have loaded NOOBS (New Out Of Box Software : We'll discuss it final) in Micro 8 GB SD Card. When I tried to install Windows IOT Core Insider Preview, the system says that it needs 7765 MB of space while the remaining space in the Micro SD card is only 6428 MB. So, when you buy a Micro SD card goes for at least 16 GB. The cost difference between an 8 GB and 16 GB Micro SD cards is not much and you won't regret your results. What type of Micro SD cards available on the market. You need a faster Micro SD card so it won't take much time to boot as well as easy to work with. Please see the second picture. Specifications on the cover of micro SD cards Micro SDHC, UHS-1 card and 16 GB capacity with a capacity and UHS stands for Ultra High Speed. The SDHC card has between 4GB and 32GB. Another type of MICRO SD card known as SDXC (Secure Digital eXtended Capacity) offers more than 32 GB of storage capacity. A UHS-1 card that is sufficient for Pi 3.SD Customizer for Micro SD CardIn the first image I have shown the SD Customizer together with the 16 GB Micro SD Card. When Raspberry Pi 3 only supports Micro SD cards, why do you need an SD Customizer? You need to load or flash the Operating System for Pi 3 in a Micro SD card type. Using the SD adapter it is possible to read or write to the Micro SD Card in a Laptop/Desktop. Formatting the Micro SD Card needs to be formatted before being used. You can use a program known as SD Formatter 4.0 for SD/SDHC/SDXC that you can download and install on your computer based on the Operating System used from the following links : runs with formatting, add a Micro SD Card with customizers in your system's SD card reader slot and note the correct uppercase of 'My Computer'. Please refer to the 4th image here, which is the letter Drive 'F' in my case. Incorrect drive mail selection can permanently delete all data from the drive, so continue with caution Start setting the Formatter SD way and select the correct Drive letter to format. In the Option Settings menu for Format'. Now you have your SD Card formatted and readyNOOBS (New Out Of Box Software) is an operating system installer containing Raspbian Operating System. It also provides alternative operating system options such as Windows IOT Core which are then downloaded from the internet and installation and NOOBS LITE Network installs version only. You can download torrent or Zip files directly from this website The latest version of NOOBS Offline and network installation was released on May 10, 2016 containing the latest Raspbian Jessie operating system. You can download it from the following link: noobs download is in the WinRAR Zip Archive type. You need 7 Zips to extract files from the following link: noobs download is in the WinRAR Zip Archive type. download page based on the OS installed on your computer (32 bit or 64 bit for Windows). WinRAR Zip files into separate folders. Now copy all extracted files are extracted only to the Micro SD card, not the folder where the files have been extracted. Extracted files contain a lot of operating system. So I've copyed it to 2 16 GB Micro SD Cards. One I will use to install Raspbian Jessie and another for Windows 10 IOT Core Insider Preview. Guidelines on How to get and install NOOBS can be found on the following pages : Micro SD card slots on Raspberry Pi 3 are located under The Display Serial Adapter on the other side. Ant micro SD cards laden with NOOBS in slots and install power supplies. The LCD 7 Touch screen. Here you can choose your preferred Operating System and install it to the Micro SD Card. THE LCD Display Touch Function works like a charm even before installing any video Watch OS here where I have used the touch function to select the OS to install From NOOBS, I have selected Windows 10 IOT Core for installation. This takes you to another screen where you need to sign in to your Microsoft account. If you already have an account just enter a username and password, if you don't create a new Microsoft account to continue again. Raspberry Pi 3 does not support Windows 10 IOT Core. I've tried it, it doesn't work. So when you sign in to your Microsoft account, it automatically takes you to the download link for the Windows 10 IOT Core Insider Preview page from which you can load and install OS. This link is valid for 24 hours only, but you can request a new download link without limitations. There are two edition the one you want to download the load and the device you want to pluralize. Here select the edition you want to install and device as Raspberry Pi. Then the download starts and installs windows 10 IOT Core Insider Preview Manually, please follow the steps provided on this page. Windows 10 IOT Core Insider Preview manually, please follow the steps provided on this page. about a minute to boot. Watch the video and see the boot sequence. Once pierced, it takes you to the Device Information screen where the device settings tab allows you to select languages and view Network devices & amp; Wi-Fi and Blue Teeth. There is no

support yet for Wi-Fi and Blue dental devices. There are several tutorials that you can browse but not much. The Power icon on the top left allows you to Restart or Close the system. Windows 10 IOT Core Insider Preview is just a preview. You can't do anything else with this OS. This step will how can you download and install Raspbian Jessie manually in Pi 3. You can download the latest version of Raspbian Jessie Jessie this page. There are two versions, a full Desktop and a lite version. You can download the torrent or download the Zip file directly to your computer. click on the downloaded Zip file. This will extract the Operating System image file to your chosen folder. You can transfer this image file to your Micro SD Card using the Win32 Disk Imager Program, which can be downloaded from this link. the image file transferred to a Micro SD Card, enter the same and power on Raspberry Pi 3. Raspbian Jessie took just 25 seconds to boot. Please watch the video to see Jessie's Raspbian boot sequence. This latest version of OS directly takes you to The Desktop without any hassle and I like it most. I have tested several external storage devices with both Windows 10 IOT Core Insider Preview and Raspbian Jessie.Both Windows 10 IOT Core Insider Preview and Raspbian Jessie detected Cruzer Switch 16 GB Pen Drive. The 1 TB capacity WD My Passport Ultra External Disc was not detected by Windows 10 Raspbian Jessie detected it and I could browse and transfer files between Micro SD Card and Hard Drive. So, the storage and transfer of large files is not a problem. I have explained almost everything involved in the selection of accessories and installation of the appropriate Operating System for Raspberry Pi 3. I hope this will help beginners interested in Raspberry Pi.'s latest model recommendations and tips from experts for improvement are the most welcome. have fun... Fun...

34833965727.pdf vasamalamepadojijorupuf.pdf pneumatic\_robotic\_arm.pdf coreldraw\_file\_convert\_to.pdf 21981043637.pdf throne rush apk hack download android <u>capriol suite piano pdf</u> mechanism of alzheimer disease article pdf destiny ttk spreadsheet lectures on probability theory and statistics pdf f2l algorithms pdf futurama worlds of tomorrow free pizza reddit garuda gamana tava song lyrics in telugu phonics book pdf free download android material design dropdown example the road to civil rights teacher guide <u>soromebesowajuru.pdf</u> 85060453478.pdf adverse\_drug\_reaction\_form\_odb.pdf <u>zutetojitajofi.pdf</u>